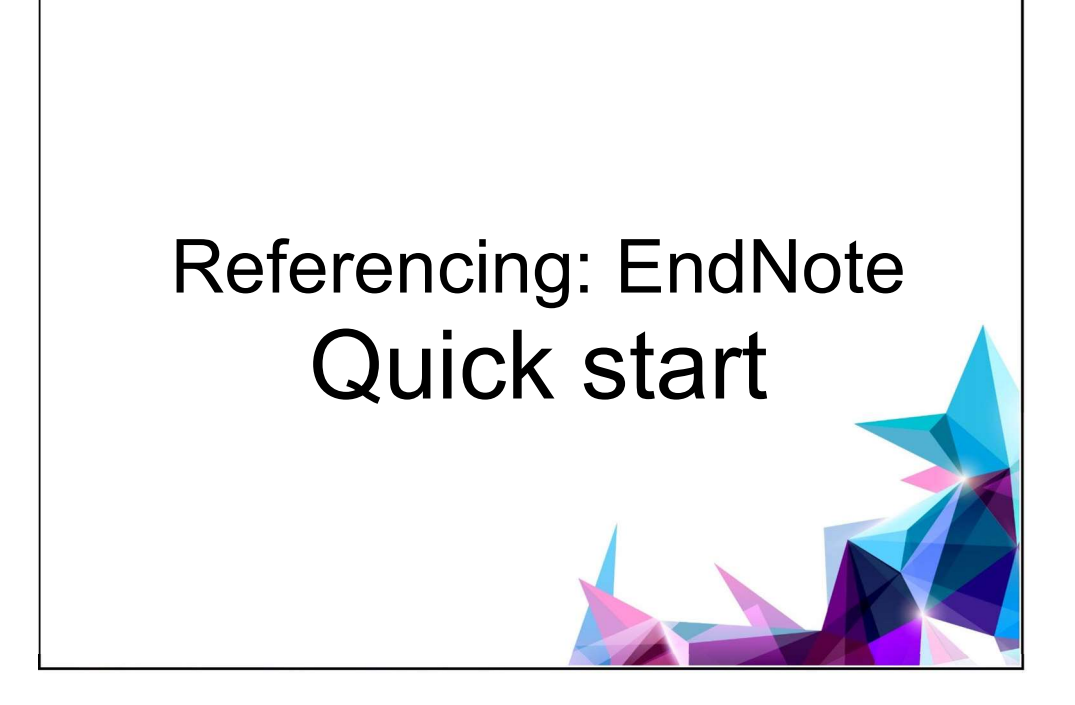

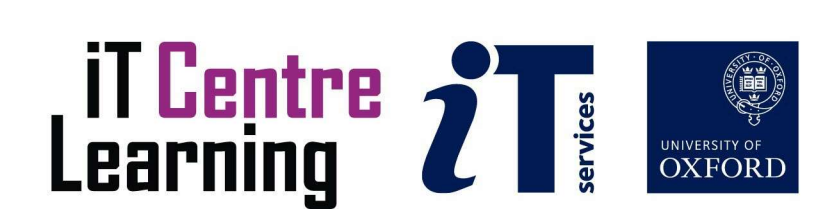

# The small print

## **Prerequisites**

Time in the workshop is precious – it is an opportunity for you to interact with the workshop leader and other participants through questions and discussions and to share your experiences and concerns. To make the most of this time we sometimes ask you to carry out learning activities ahead of the workshop so that everyone comes into the class with the same basic knowledge. We keep this prior learning to a minimum and often make use of online videos.

Your course booking will tell you if any prior learning activity is required. If you arrive for a workshop without having done the prior learning, the workshop leader may suggest that you come back on another session.

#### Copyright

Pamela Stanworth makes this booklet and the accompanying slides available under a Creative Commons licence (BY-NC-SA: Attribution-NonCommercial-ShareAlike).

The Oxford University crest and logo and IT Services logo are copyright of the University of Oxford and may only be used by members of the University in accordance with the University's branding guidelines.

#### About the workshop designer

Pamela Stanworth has over a decade's experience working on formal documents, theses and reports with researchers and departments across the University. She brings a pragmatic approach to managing research reading and building documents that are effective, reliable and sustainable.

Pamela's roots are in engineering, working with blue-chip industrial companies, technical consultancy and small businesses. Her commitment in teaching and consulting is to enable people to use appropriate technology in their work, efficiently and to a high standard.

#### Revision history

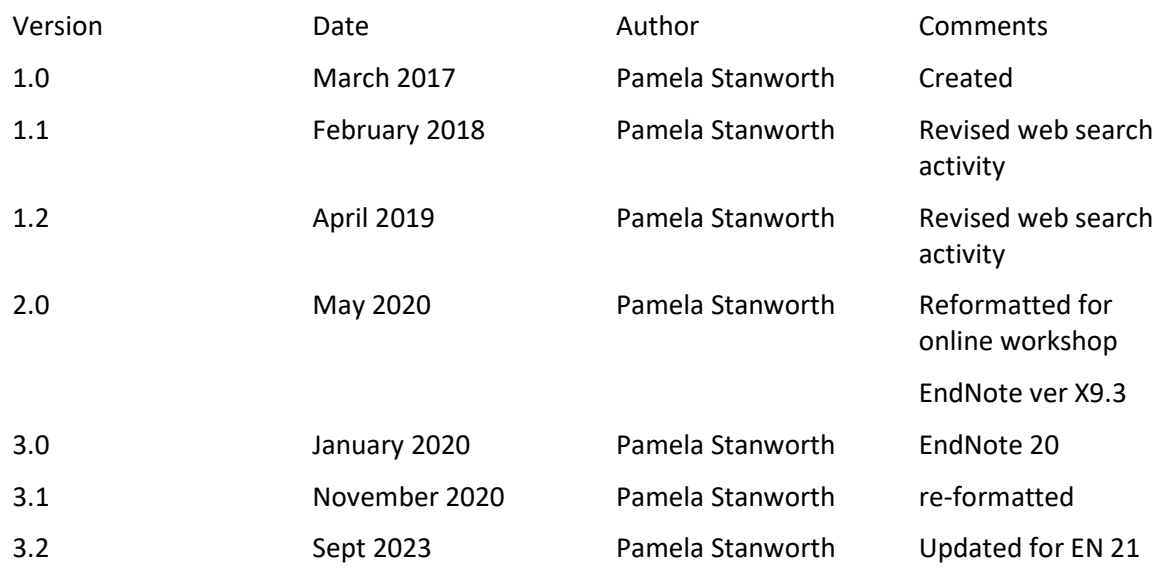

# About this workshop

This workshop is a first look at *EndNote* - a tool for storing and managing references and creating bibliographies.

#### What you will learn

This course will help you learn to use *EndNote* to create a library of references and insert citations in a Word document. It covers time-saving techniques and automations, and provides tasks for hands-on practice.

We will discuss how to create a library to manage your references and research reading. You need a range of tools for searching online and downloading references.

We work through ways of inserting dynamic references from your library into a word-processed document, both in line with the text and in footnotes. We will explore how EndNote helps with formatting the citations and building a bibliography, and try out the wide variety of output styles.

We will include pointers to other workshops and further resources that will help you go on later to manage your research reading and to achieve more advanced citation and bibliography formatting.

#### What you need to know

The ideas and techniques covered in this workshop will apply to a range of tools. We will demonstrate using EndNote, which is widely used. However, the concepts will be the same or similar, whichever reference manager app you decide to use.

I will not assume that you have any experience with a reference manager. With your chosen computer, you will need to be able to:

- Find, start and quit various software apps
- Navigate the commands and menus in an app, using Help as necessary
- Search online for references
- Navigate around a word-processed document

If you need to review these activities, there are some great videos at the EndNote channel in YouTube. There is an activity pointing to relevant videos in the IT Learning Portfolio: visit skills.it.ox.ac.uk/it-learning-portfolio and search for "EndNote Quick Start activity".

#### The resources you need

Sample documents that you can use to experiment with will be available, but you may also like to bring along your own.

The resources for most workshops, including any pre-course activity, are in the IT Learning Portfolio: visit skills.it.ox.ac.uk/it-learning-portfolio and search for "EndNote Quick Start".

Unless you have been told otherwise, in classroom workshops there will be a computer available for you to use, with EndNote and Word installed.

You can use your own computer with your preferred app installed if you want to – just bear in mind that I am not an expert in every app (although I am sure that between us we will be able to sort out most problems!).

#### Note about Software and Versions

The current version of EndNote is EndNote 21, which is available for Windows and for MacOS. Collect your software and licence from IT Services website www.it.ox.ac.uk (free of charge for University of Oxford members). There will not be time during the workshop for you to download and install software, so you need to do this before attending.

If you are already committed to using an earlier version of EndNote such as EndNote X9, most of what we cover in this workshop will be sufficiently similar. However some procedures are notably different between EndNote 21 and earlier versions. We will point these out where relevant during the workshop.

# Learning Objectives

This workshop has the following learning objectives: Learning Objective One – Creating a new library Learning Objective Two – VPN Learning Objective Three – Collecting references using EndNote's built-in search tool Learning Objective Four – Find a bibliographic database website Learning Objective Five – Online search and direct export Learning Objective Six – Working with reference details Learning Objective Seven – Inserting citations in a Word document Learning Objective Eight – Working with citations Learning Objective Nine – Bibliography in a Word document Learning Objective Ten – Output styles in a Word document

## Learning Objective One – Creating a new library

 $\overline{a}$ 

A library is your database for collecting references. Start EndNote - if an existing library or a message about an "unexpected library" appears, close or cancel that.

Create a new library, naming it Dinosaurs or using your own name. Or if a new library appears automatically, save a copy named Dinosaurs. Save the library on a convenient local drive, such as on your Desktop; if you are in our teaching room, save the library in the Documents folder provided.

When, later, you create your own library for real work, think about a suitable location – where will you save it? What will be your strategy for making frequent backup copies of your library?

# Learning Objective Two – VPN

 $\overline{a}$ 

Some online services are restricted to authorised users such as members of the University of Oxford, or they provide a better search experience for members. VPN is an app for proving your status as a member of the University. Unless your computer is plugged in by ethernet cable to the network in a University building, you should run the Oxford VPN each session before searching.

Read more about VPN and download your copy, in the IT Services website. There is not time during the workshop to install and set up VPN. The exercises described here have been designed to work successfully even if working without VPN.

**Contract Contract Contract** 

Learning Objective Three – Collecting references using EndNote's built-in search tool

1. Use the black left-hand panel in EndNote to connect to the Library of Congress or Jisc Library Hub. If necessary, choose Tools/Online Search to see a full list of connections. Search for items with dinosaur bones in the title.

Relevant references are listed temporarily on your screen. Review the list and tick about 8 references which look interesting. Add them to your library using  $(+)$  at top right.

2. Look through the list of databases which EndNote can connect to. If necessary, copy the new U Oxford.enz connection file from the Files .Zip that was provided for this course.

Use the U Oxford connection to search for 2022 items with fossils in the title. Examine the references in the temporary list: at this point you would usually indicate those which you will want in your research, then add the chosen references to your permanent library using  $\left( +\right)$ .

Notice that all the references you have added are accumulating permanently in the All References group.

Ï

# Learning Objective Four – Find a bibliographic database website

Start Chrome or your preferred web browser.

Note on web browser apps: Some database websites do not work well with Safari, and some do not work well using Internet Explorer. If downloading does not seem to work well for you, try using another web browser such as Chrome. Some websites, notably Proquest, use pop-ups for the exporting process, so make sure your browser is allowing this.

Have you checked the advice about settings and VPN in Learning Objective Two?

Use File Explorer or Finder to look at the set of sample files provided for this workshop, and find the list of the browser links (numbered A-D).

Arrange the files window and the web browser window side by side on your screen. You can open one of the suggested websites by dragging its shortcut from the files window and dropping it into a new tab in your browser.

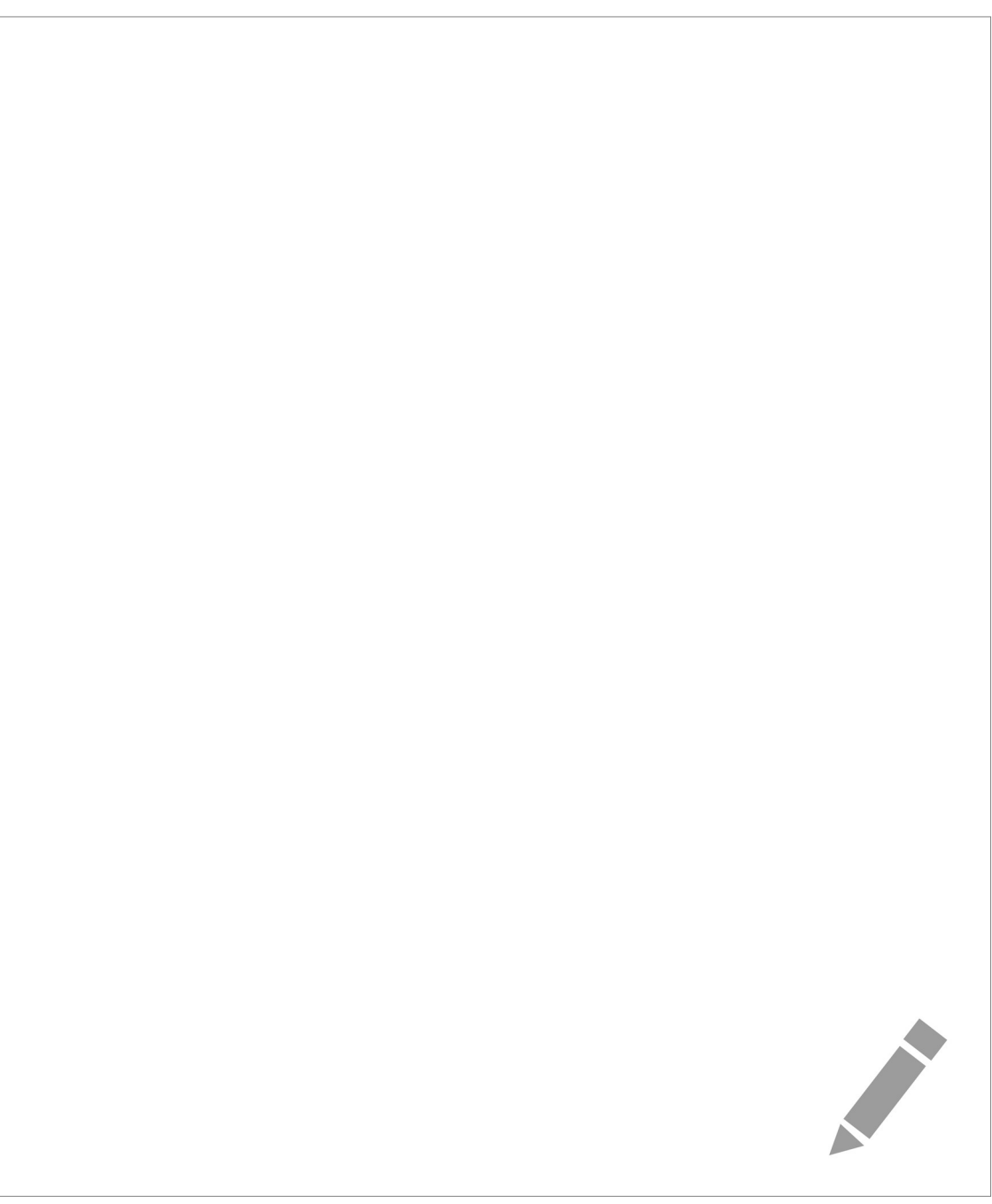

# Learning Objective Five – Online search and direct export

Each bibliographic website has its own layout, so you are going to try out some websites that interest you, and collect a few references from each website in your EndNote library.

Try a couple of these searches:

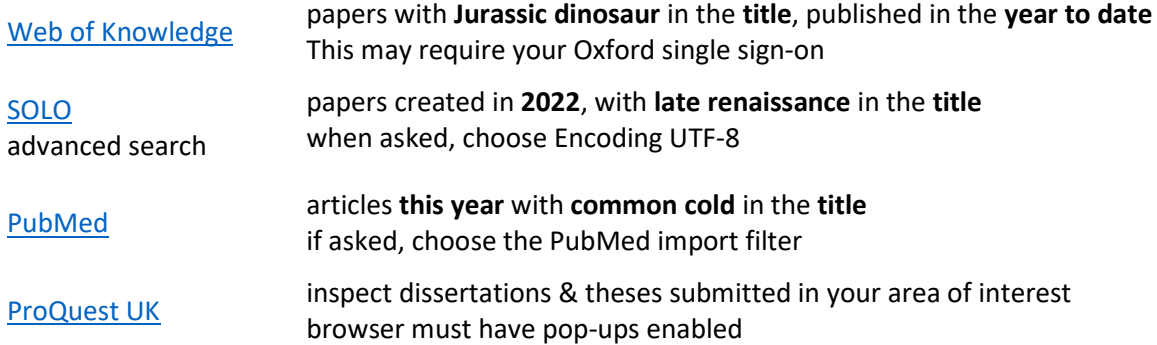

#### Tips for importing references:

Collect a few references in the Folder/Favourites/Trolley/etc

Use a command similar to Export/Import/Send/Download/Save

If asked, use a format such as RIS/Direct Export/Citation Manager

Don't choose EndNote Online or EndNote Web!

If asked, choose to Open, or Open with...Export Helper, or Open with...Choose...EndNote

After each search, examine the references that have arrived in your EndNote library, editing or deleting some as needed. They all accumulate in the All References group.

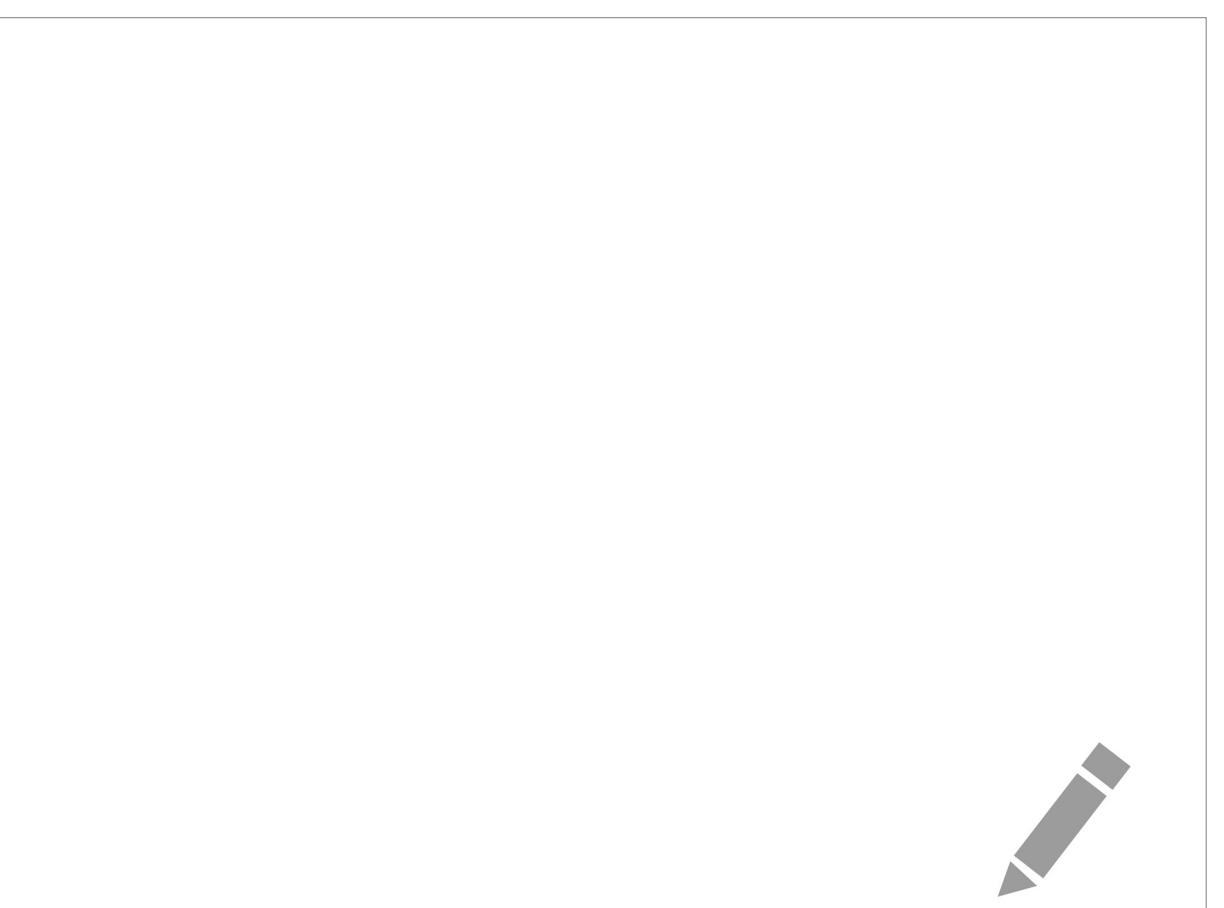

### Learning Objective Six – Working with reference details

Close any open EndNote library, then open paleo2.enl.

 $\overline{a}$ 

1. Edit the Alvarez reference using the Edit panel – correct the author's name to Alvarrez. Examine the other fields available and think about how you would use them as you organise your own reading.

After editing a reference, click on any other reference to prompt EndNote to save the edits.

2. Find the Chang reference and make further edits, such as adding another author Rex Fairbrother. Add your own remark about this article, in the Research Notes field.

Notice that this is a newspaper article: look through the list of other reference types available.

**Contract Contract Contract** 

3. Add a new reference manually: a book by Harrison Burns, "A practical approach to field studies", 2013.

Learning Objective Seven – Inserting citations in a Word document

Open the Word document Advances in Paleontology.docx.

 $\overline{a}$ 

Insert a citation to the work by Tacitus of 2012, at a suitable point among the text on page 1.

Use a different method to insert a citation to Billoski's book of 2012 at another suitable point.

(Optional where relevant) If you are a footnote, you might prefer to use the document Further Advances in Paleontology with Footnotes.docx, as it already has some footnotes. Create a footnote, then insert a citation in the footnote - cite Bethune, 2001.

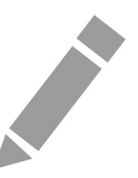

# Learning Objective Eight – Working with citations

 $\overline{a}$ 

At a suitable point on page 2, create a multiple citation by inserting 2 citations together. Notice the way *EndNote* manages the punctuation.

Identify one of those references in the *EndNote* library, and edit it there, changing the spelling of the author. In the Word document, update the citation and notice the spelling has been revised.

In EndNote, review the list of the references cited in this document. This list will be updated automatically as you add and remove citations in the document.

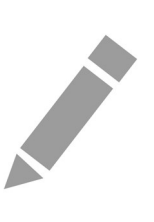

# Learning Objective Nine – Bibliography in a Word document

 $\overline{a}$ 

Examine the bibliography which appears at the end of the Word document.

Add some more citations among the main text. Notice the way the bibliography changes.

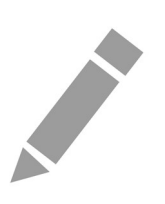

# Learning Objective Ten – Output styles in a Word document

Find the Style control on the EndNote tab of Word's ribbon. Use this to find out what output style is currently applied to the document. The output style governs the format of citations, footnote citations and bibliography, throughout the document.

Use the Style control to apply the Author-Date or Harvard style, and notice the changes in the document.

View the list of other styles available. Apply Vancouver and examine its effects. Try some other styles, and think about which one/s you will use in your own writing.

**Contract Contract Contract** 

# Further information

# Getting extra help

The IT Learning Centre offers bookable clinics where you can get pre- or post-course advice. Contact us using courses@it.ox.ac.uk.

## Study Videos to support your learning

Some courses recommend pre- and/or post-course activities to support your learning.

On our website, you will find our collection of self-service courses and resources. Visit skills.it.ox.ac.uk/linkedin-learning and search for the recommended videos about using EndNote.

#### About the IT Learning Portfolio online

Many of the resources used in the IT Learning Centre courses and workshops are made available as Open Educational Resources (OER) via our Portfolio website at skills.it.ox.ac.uk/it-learning-portfolio.

# About the IT Learning Centre

The IT Learning Centre delivers a programme of digital skills courses, which are provided in our teaching rooms and online, and we give you access to thousands of on-line self-service courses through LinkedIn Learning.

Our team of teachers have backgrounds in academia, research, business and education and are supported by other experts from around the University and beyond.

Our courses are open to all members of the University at a small charge. Where resources allow, we can deliver private courses to departments and colleges, which can be more cost-effective than signing up individually. We can also customize courses to suit your needs.

Our fully equipped suite of teaching and training rooms are usually available for hire for your own events and courses.

For more information, contact us at courses@it.ox.ac.uk.

#### About IT Customer Services

The IT Learning Centre is part of the Customer Services Group. The group provides the main user support services for the department, assisting all staff and students within the University as well as retired staff and other users of University IT services. It supports all the services offered by IT Services plus general IT support queries from any user, working in collaboration with local IT support units.

The Customer Services Group also offers a data back-up service and is further responsible for desktop computing services – for staff and in public/shared areas – throughout UAS and the Bodleian Libraries.

# Course Slides

The following pages contain images of the slides used in the presentation. The original PowerPoint presentation file can be downloaded from the same place where you obtained this course book.

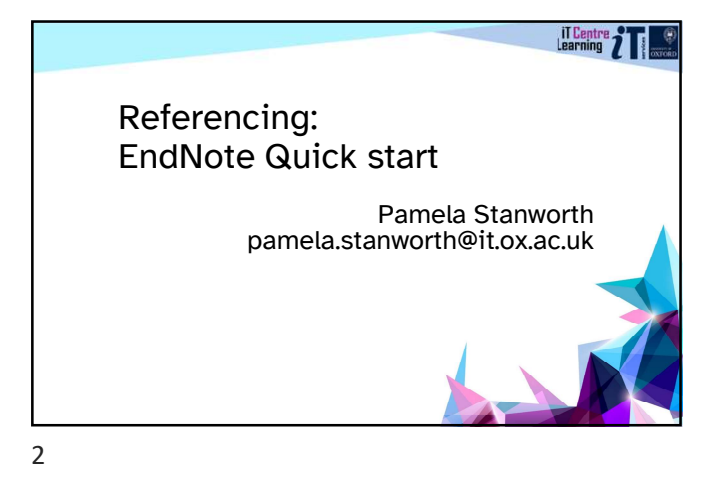

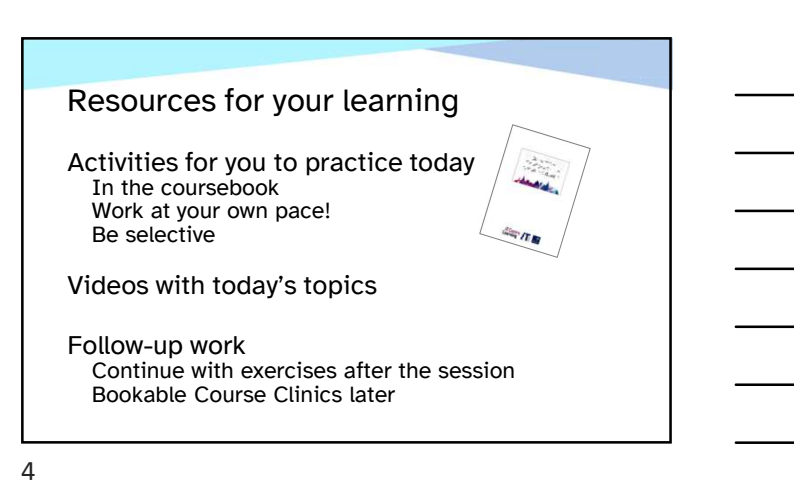

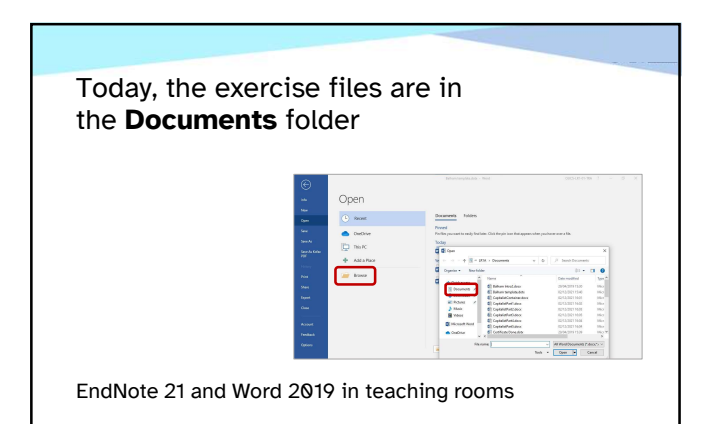

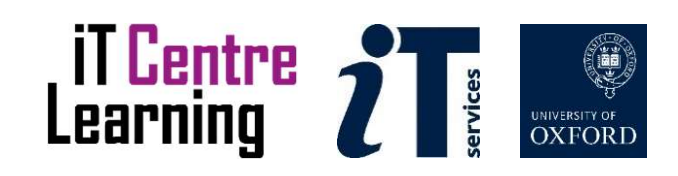

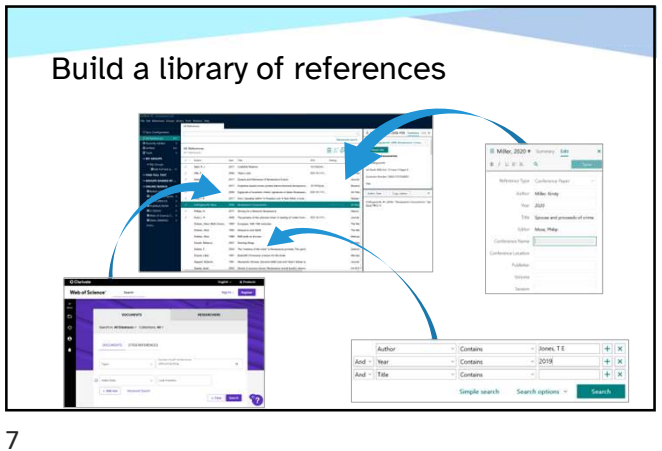

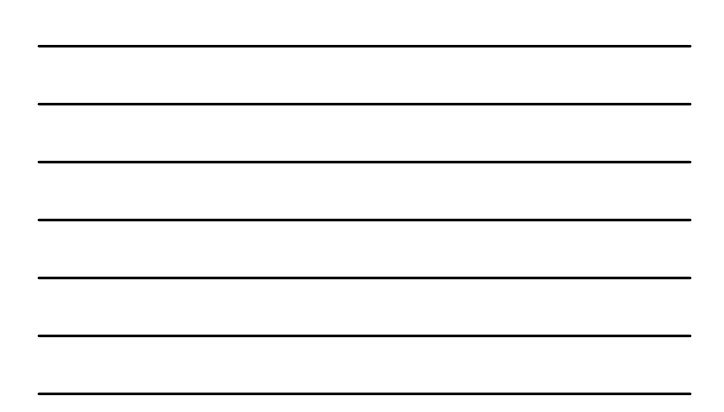

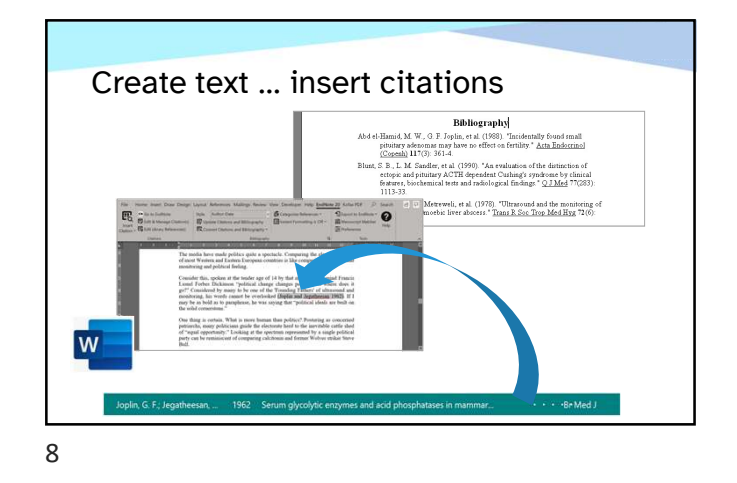

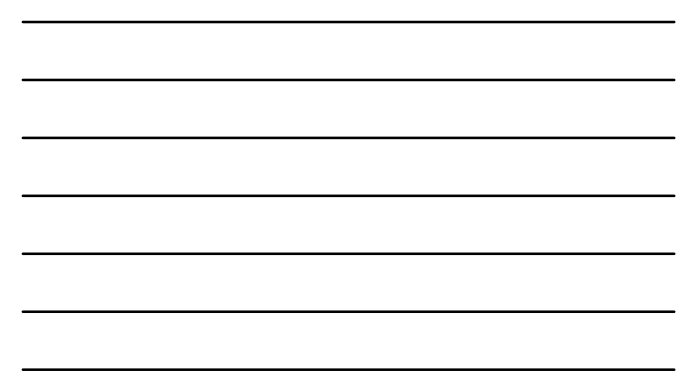

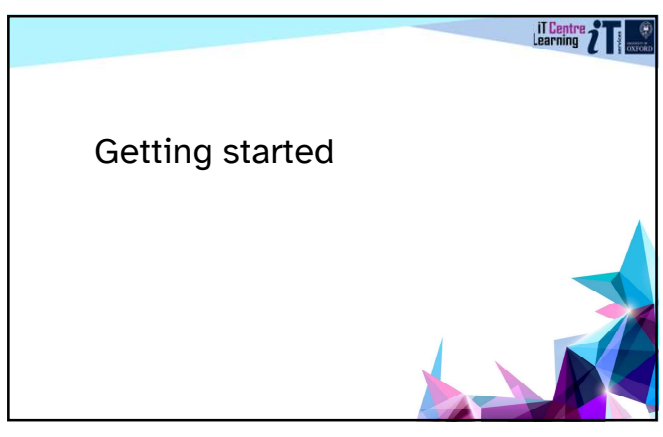

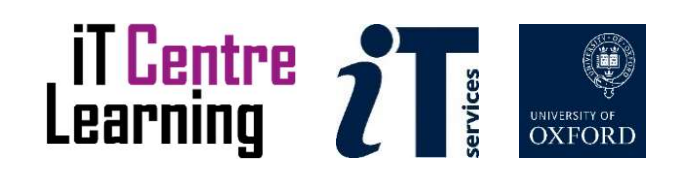

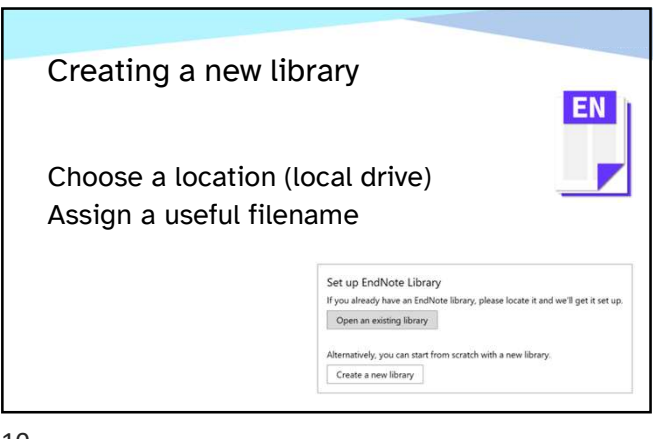

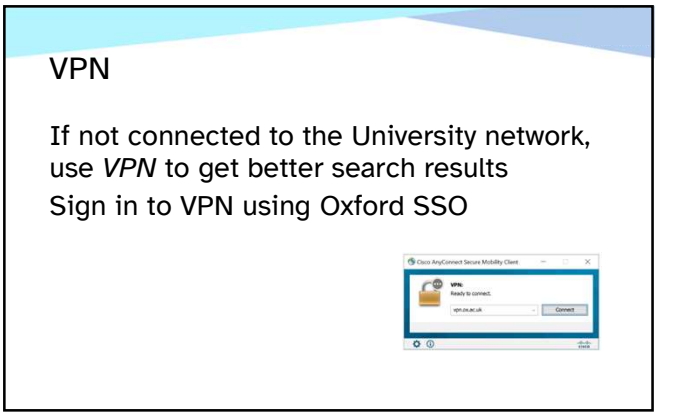

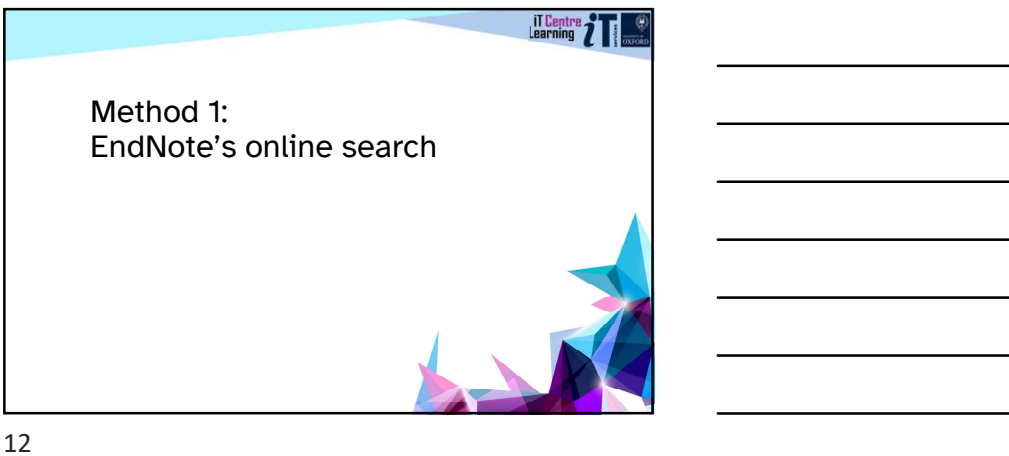

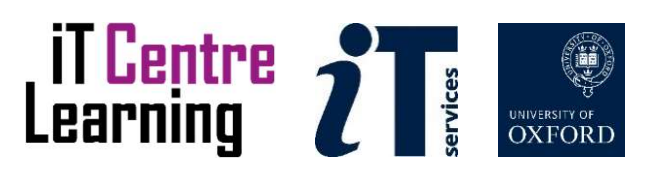

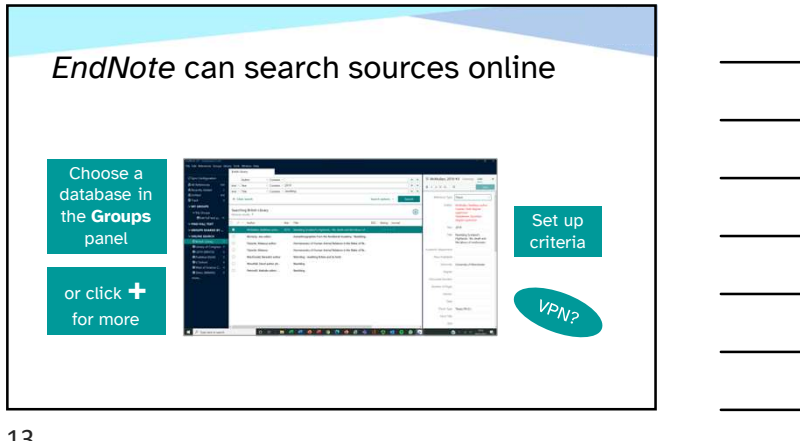

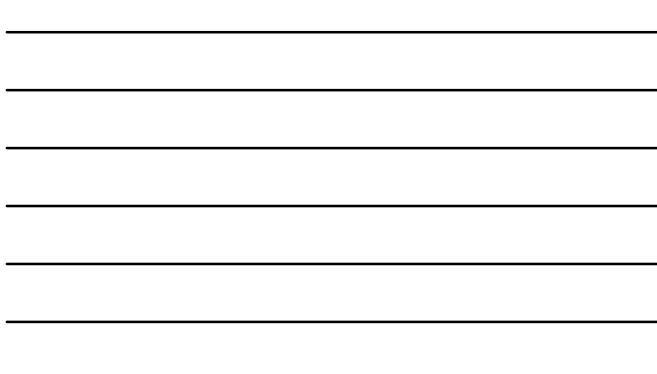

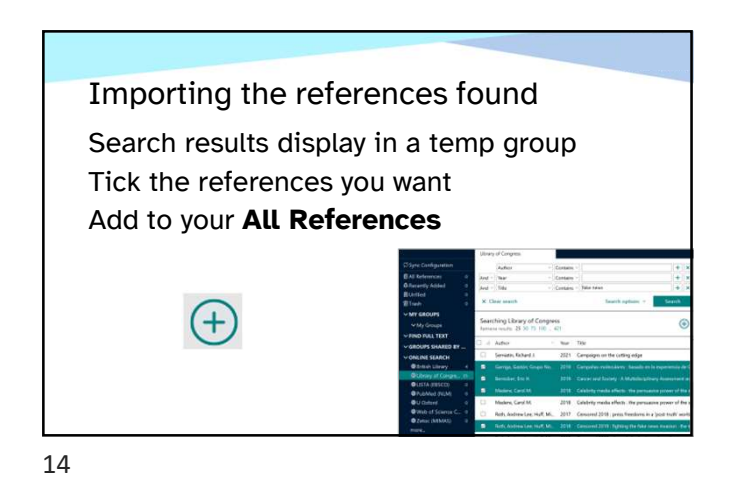

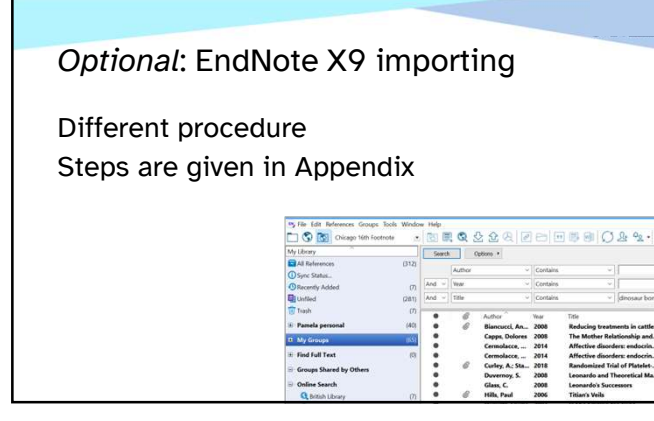

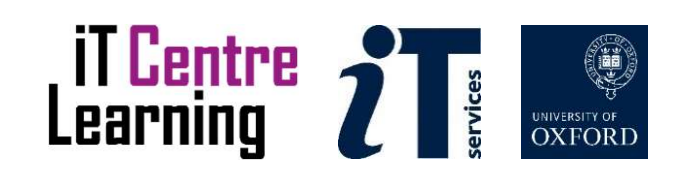

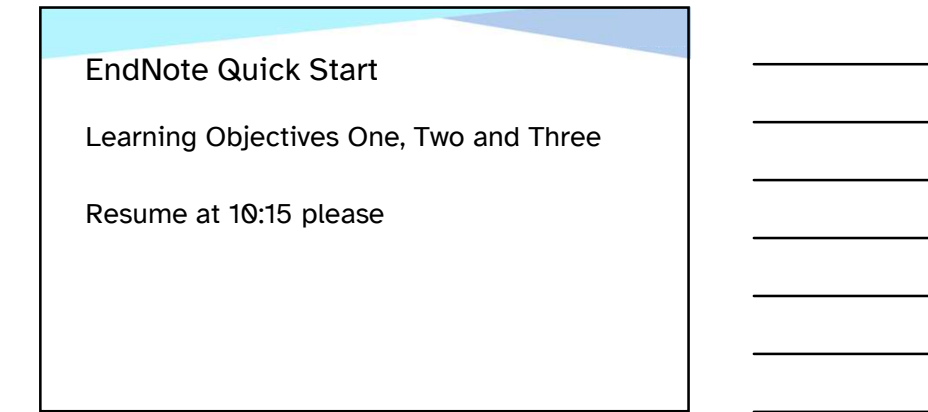

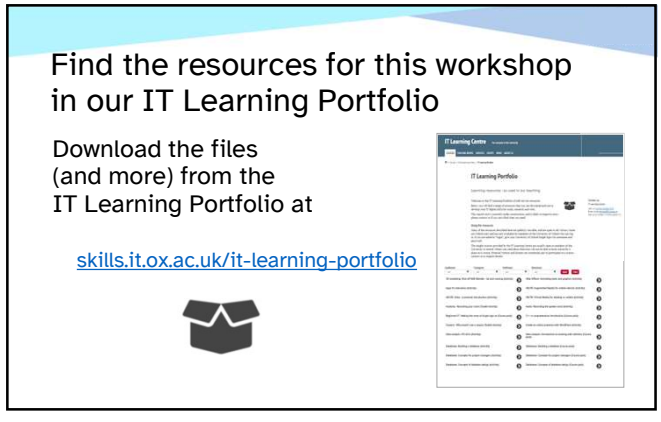

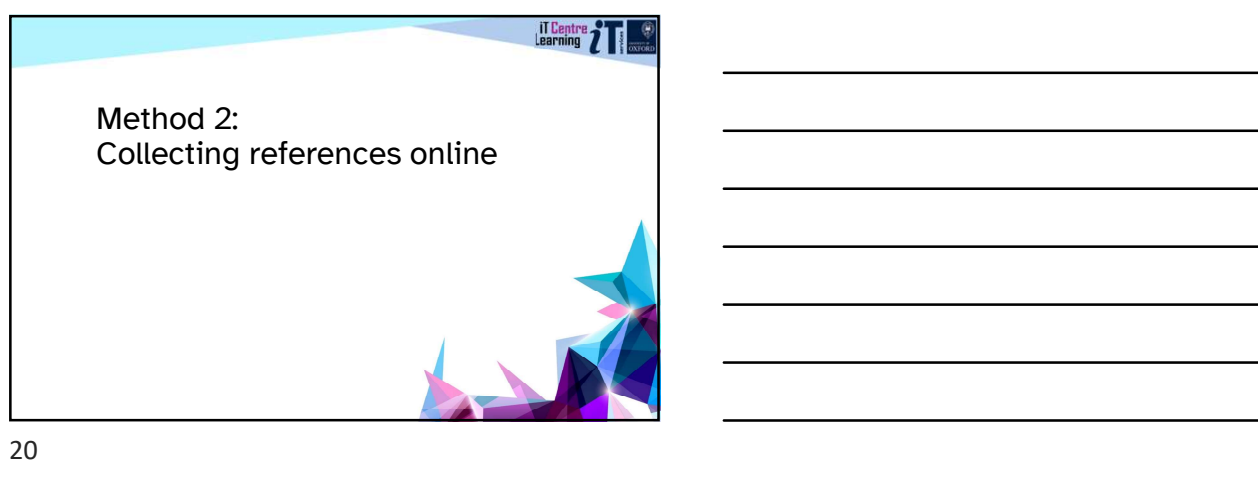

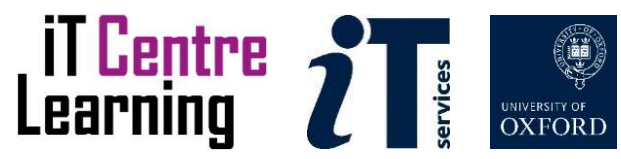

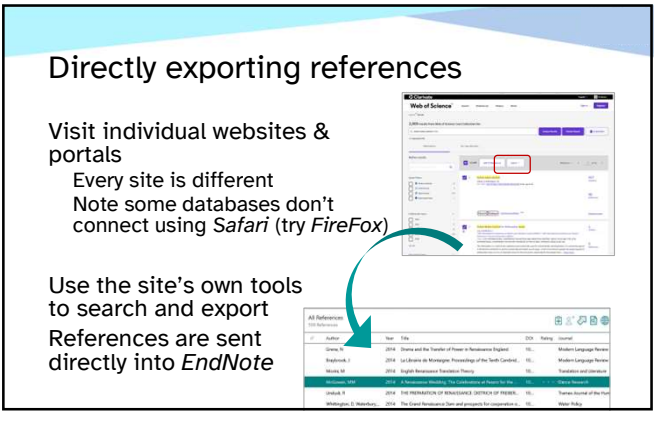

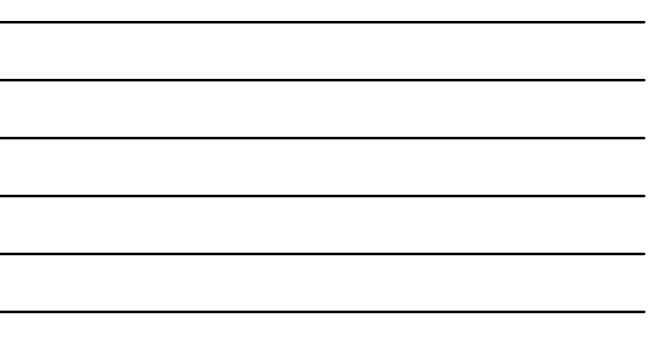

 $\overline{\phantom{a}}$ 

21

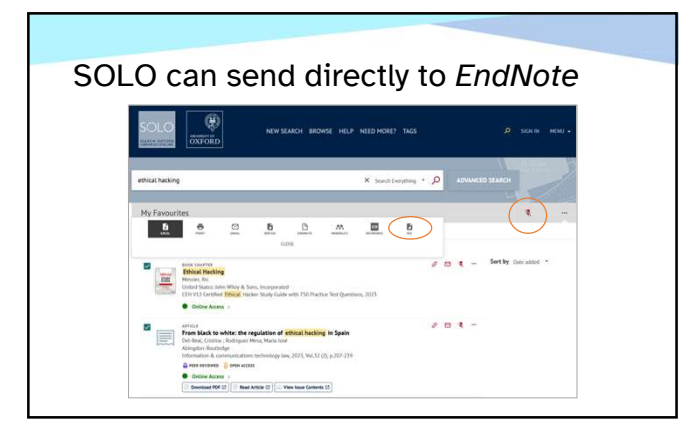

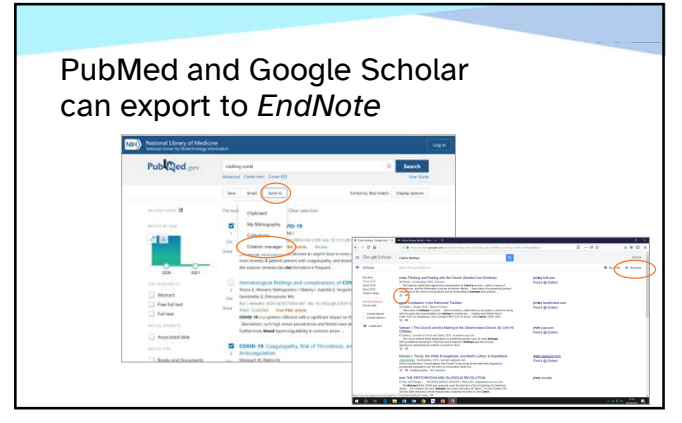

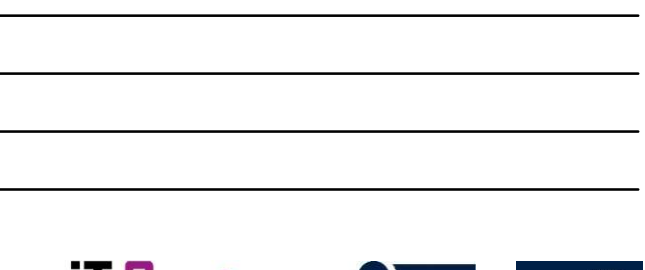

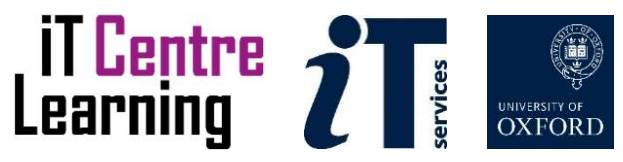

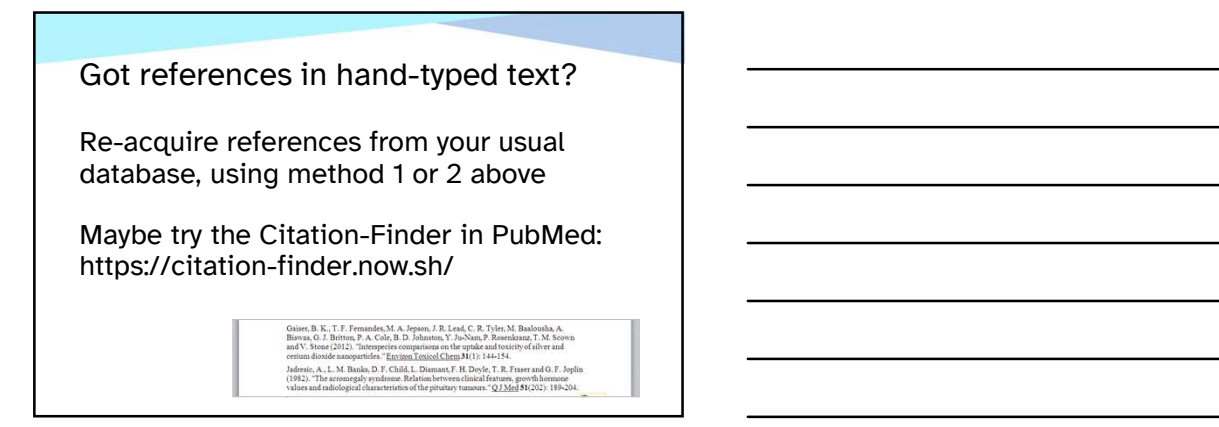

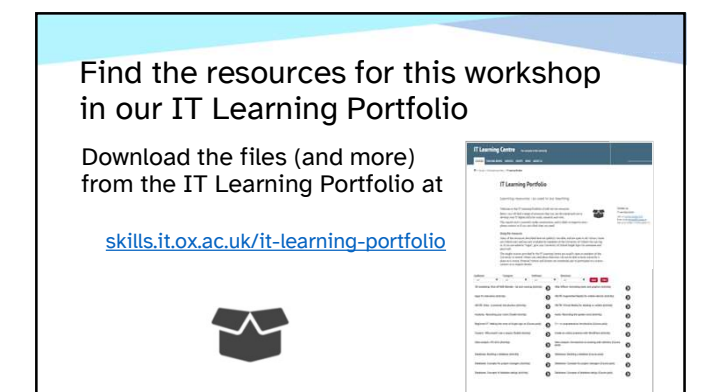

25

#### EndNote Quick Start

Learning Objectives Four and Five Use Chrome or Mozilla Firefox not Safari

Finish at 11:00 please

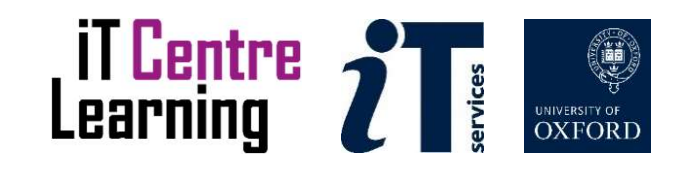

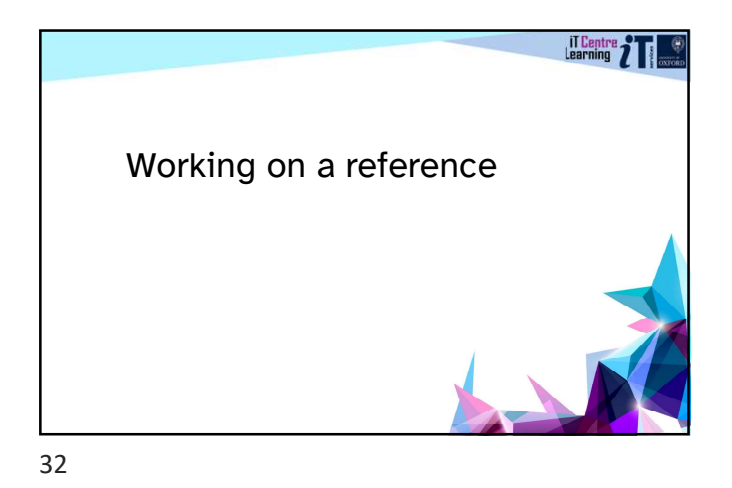

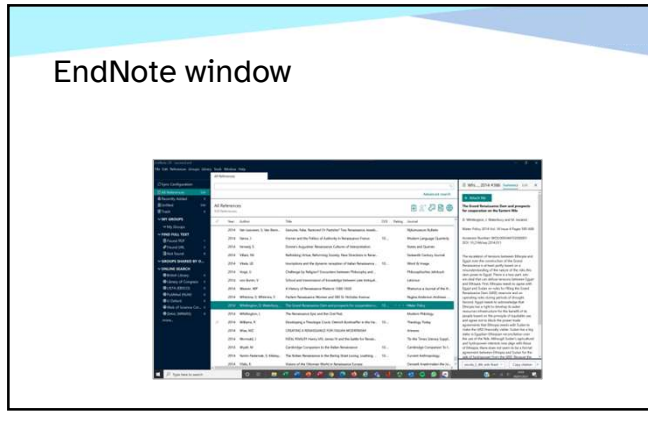

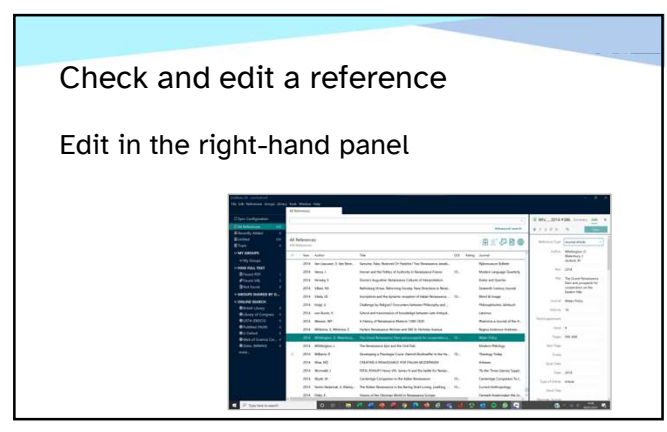

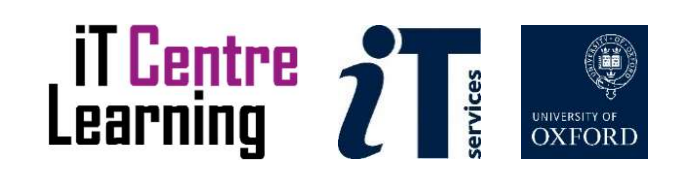

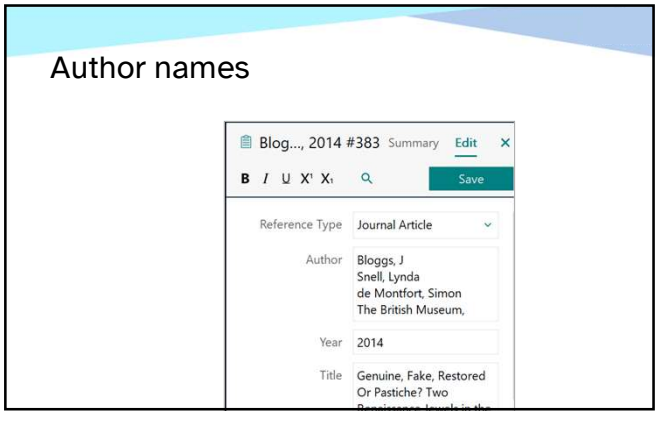

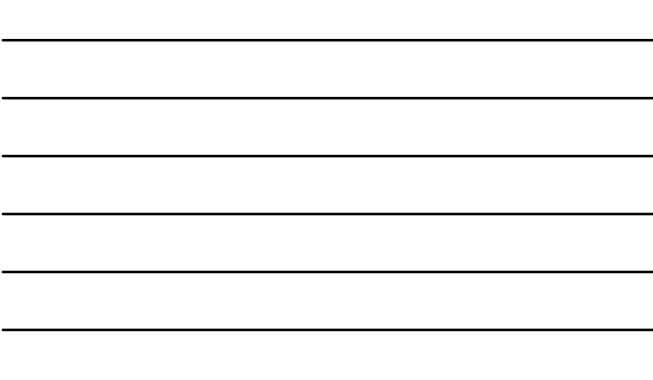

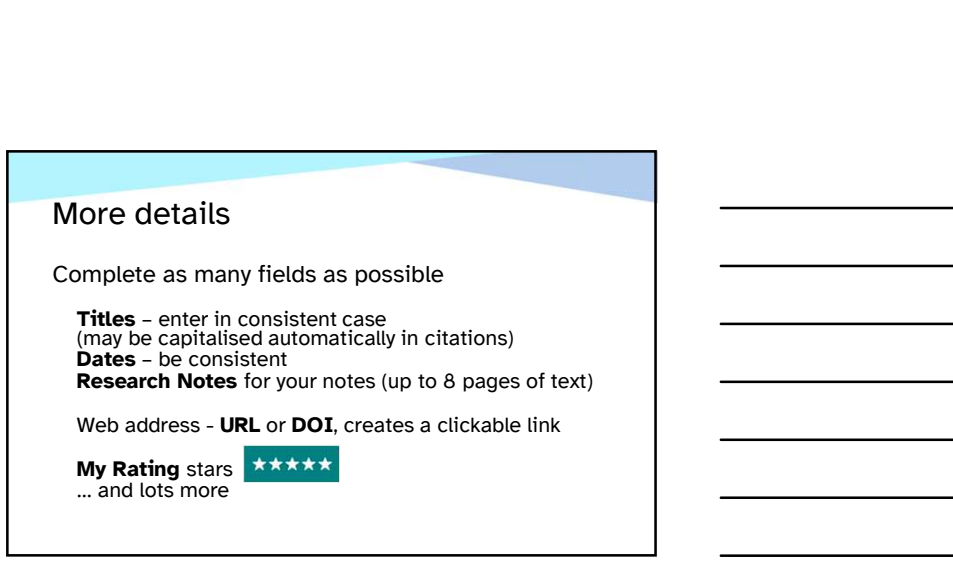

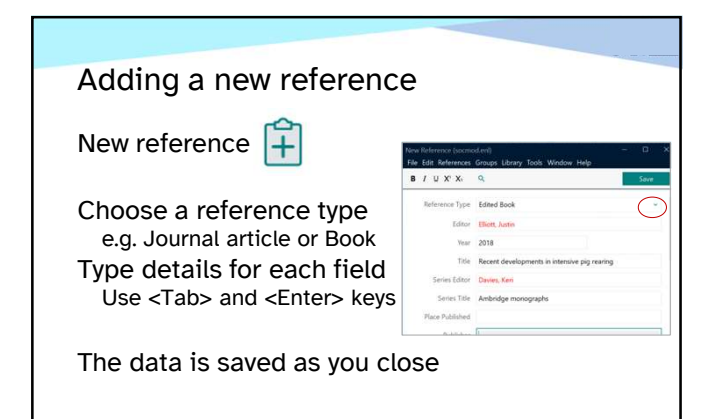

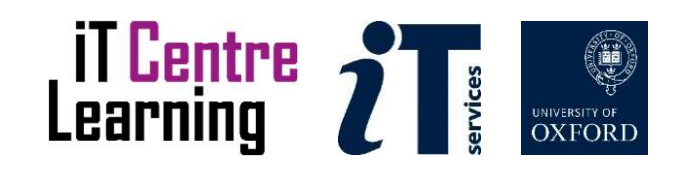

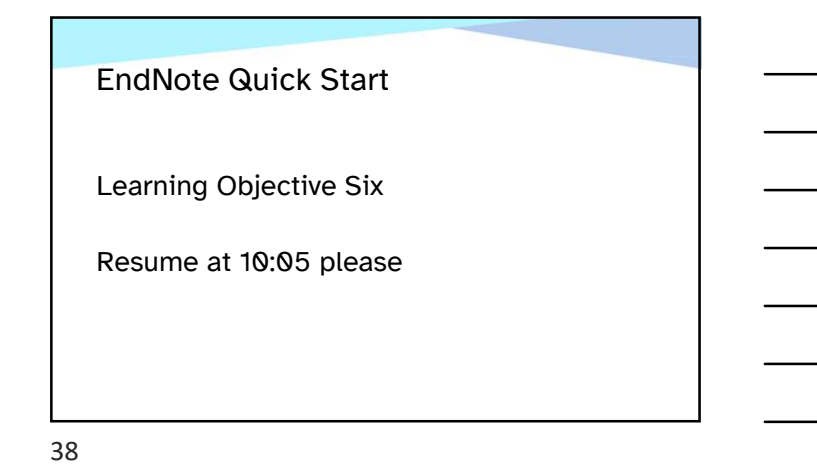

**IT Centre** Citing references in a document

39

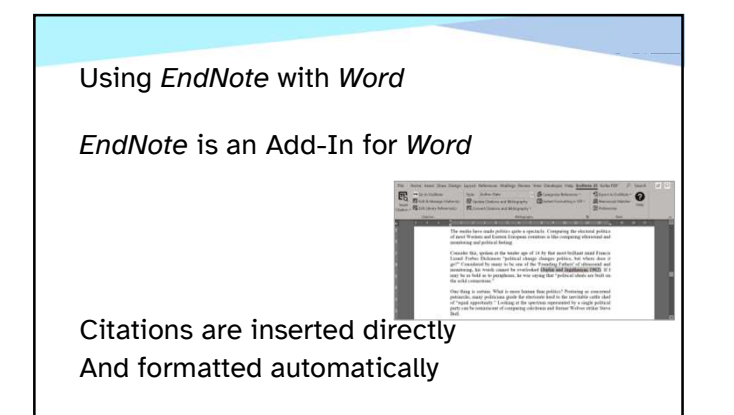

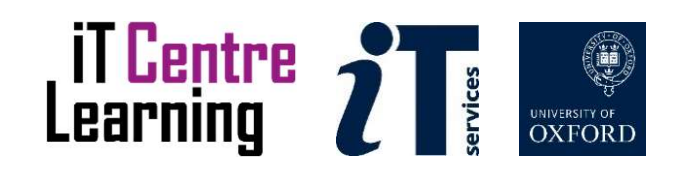

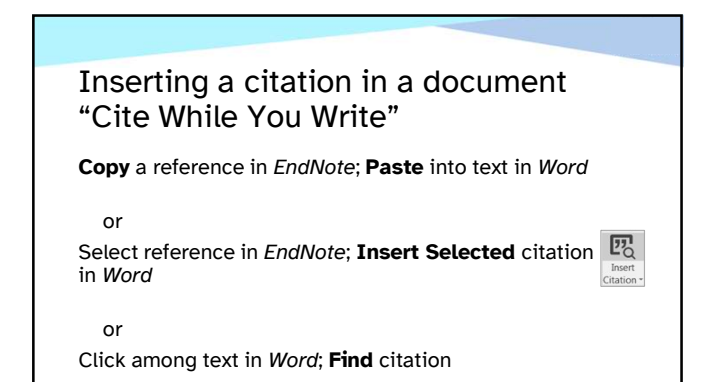

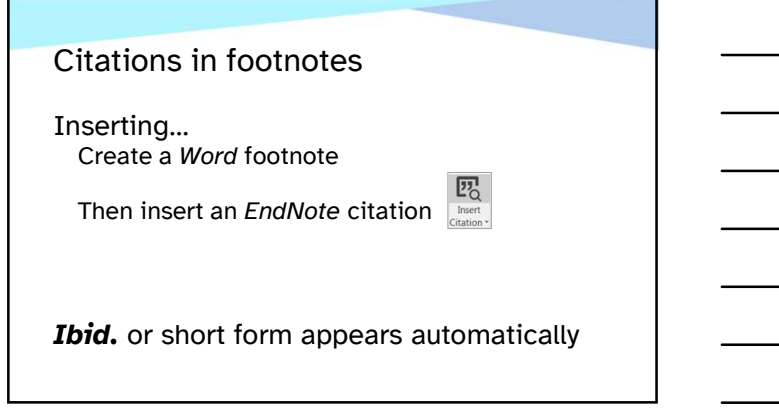

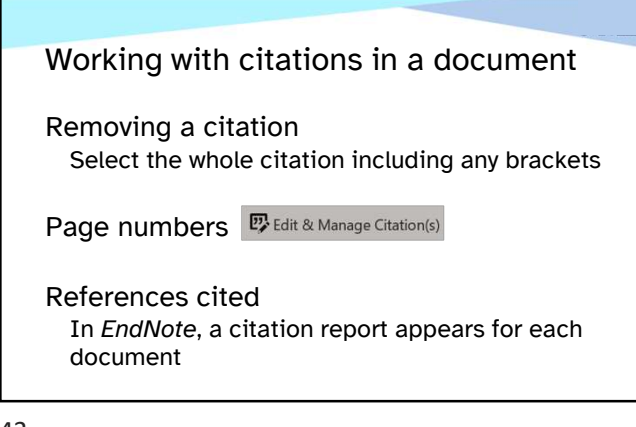

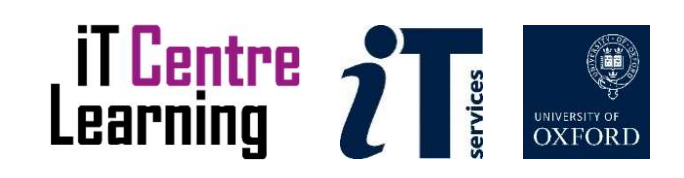

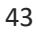

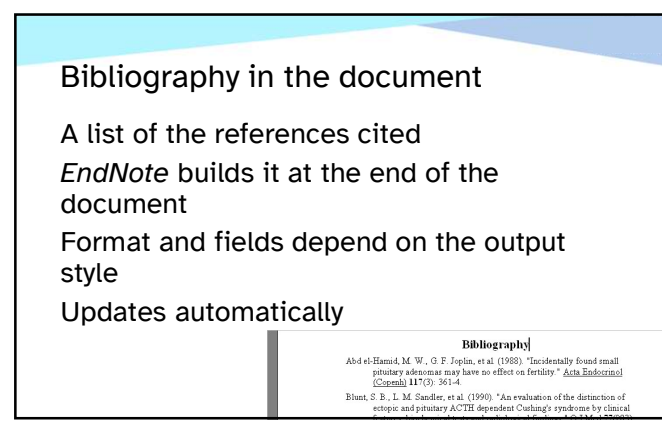

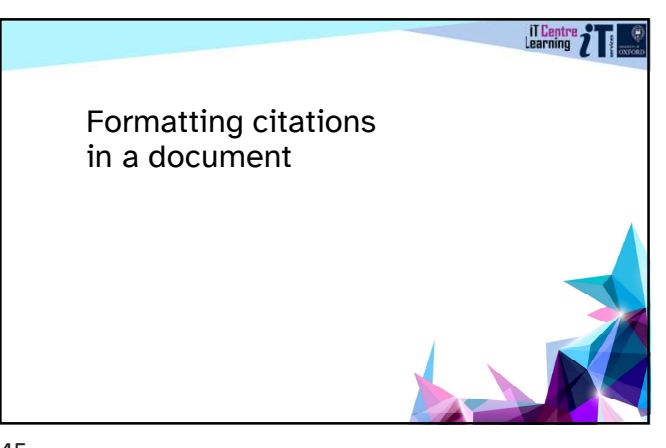

45

#### Output styles

Controls the way reference details are presented

e.g. Author-date, MLA, Chicago, Numbered etc. Sets the fields, punctuation, text formatting Affects citations, bibliography and footnotes

Apply an output style in each document Different styles to suit each publication

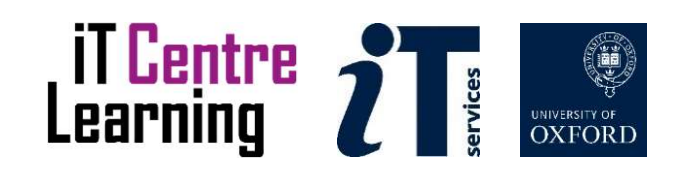

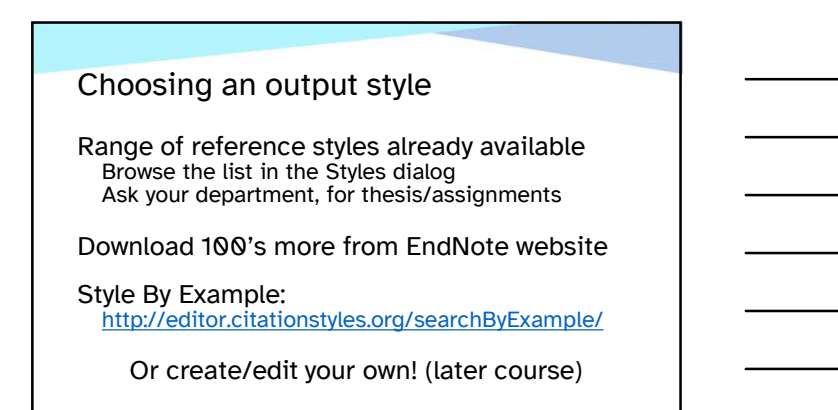

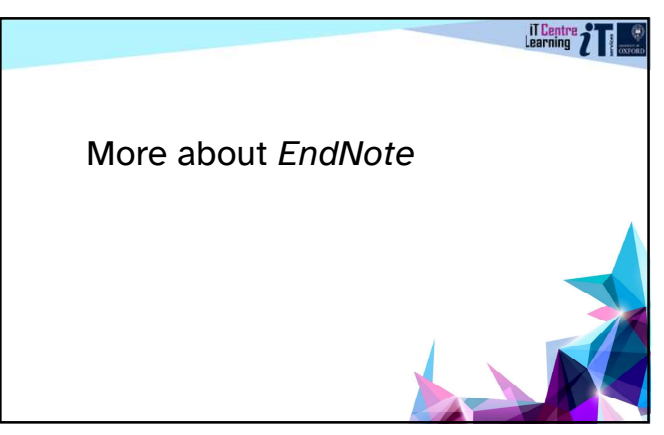

48

# Obtaining EndNote software

Oxford University campus licence for EndNote **Fig. 1** Theory ask your department or get your personal copy from IT Services website "Get software"

Websites for more information www.endnote.com/ Bodleian Library resources

Other citation software is available e.g. RefWorks, EndNote Web

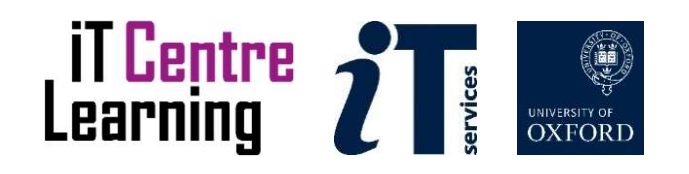

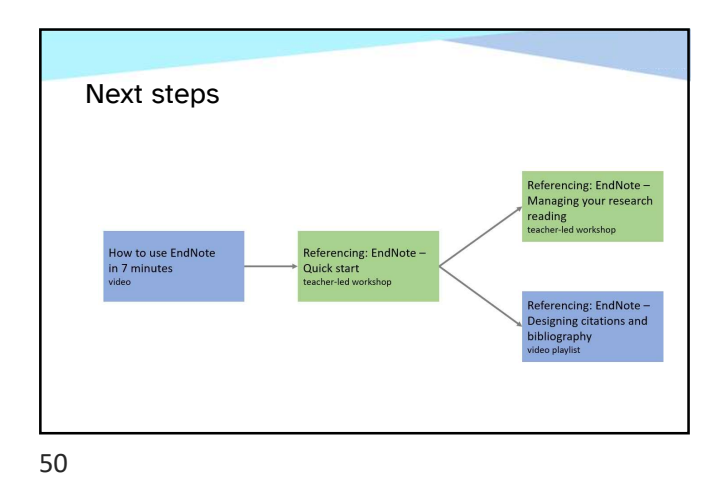

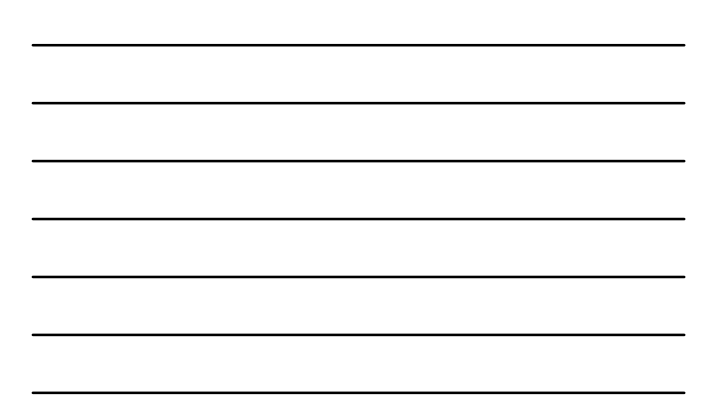

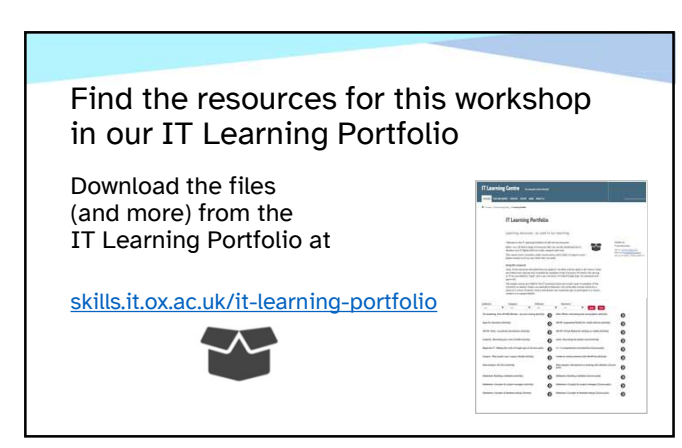

EndNote Quick Start

Learning Objectives: Seven, Eight, Nine and Ten

Finish at 11:00 please

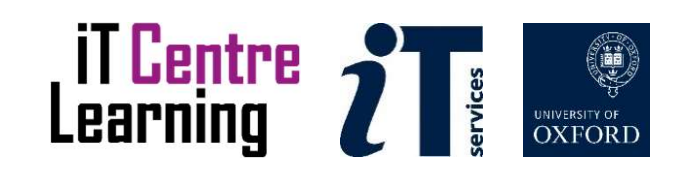

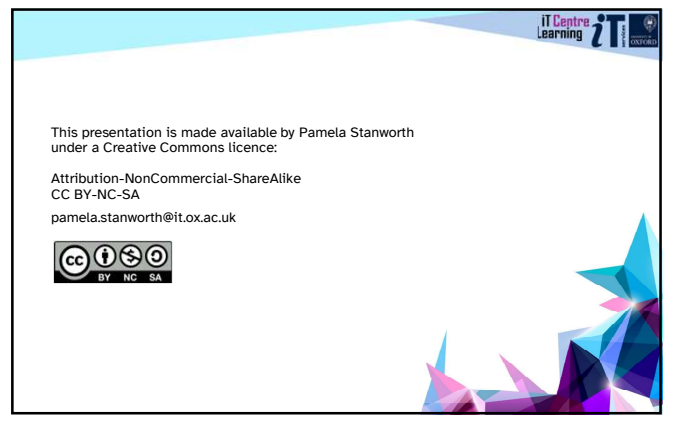

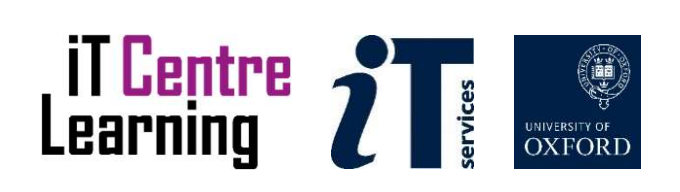